## **TUTORIAL PER L'ACCESSO AL REGISTRO ELETTRONICO**

## **AREA GENITORI**

- 1) Accedi al nuovo sito della scuola<http://www.icmunari.gov.it/>
- 2) Clic su Registro on line famiglie

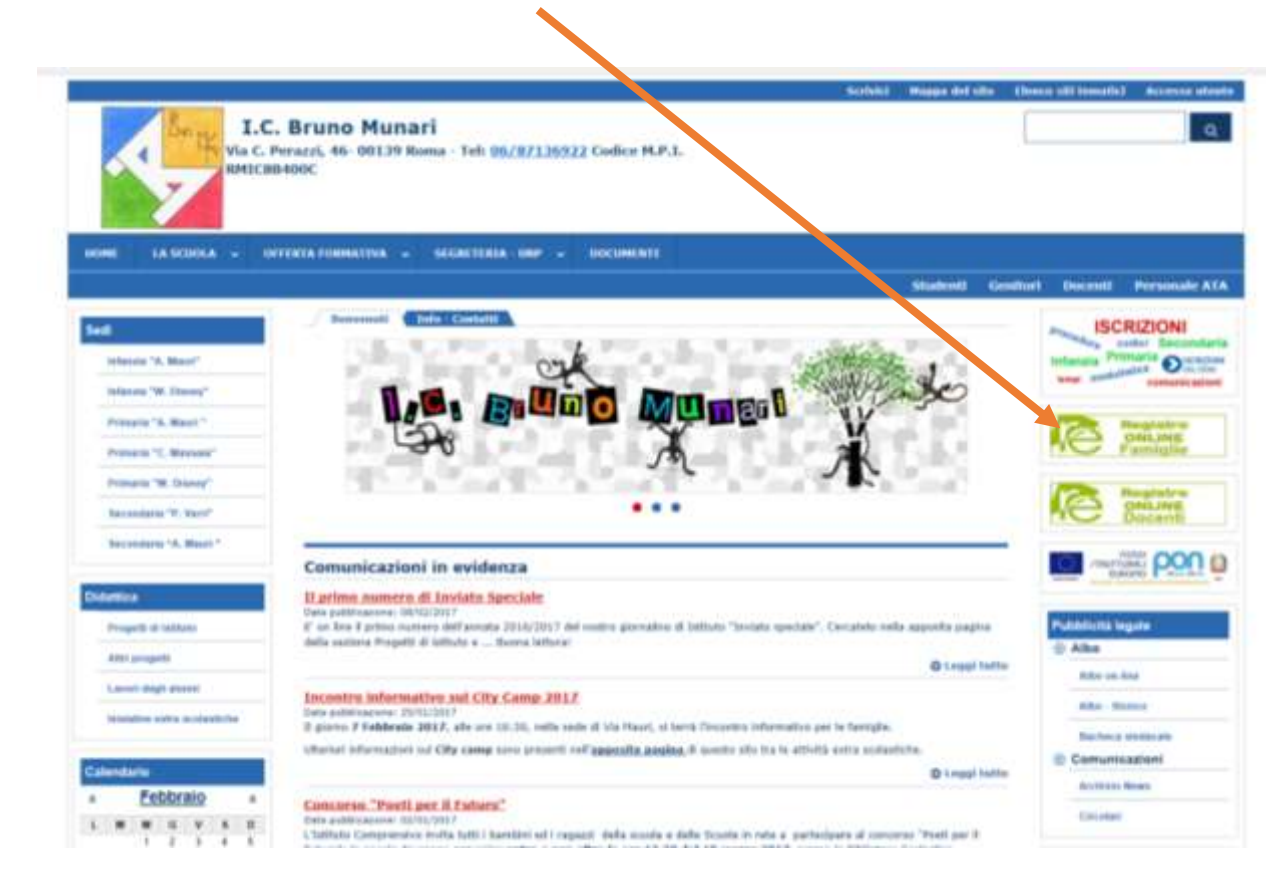

## 4) Si aprirà questa pagina. Ora clic su "re"

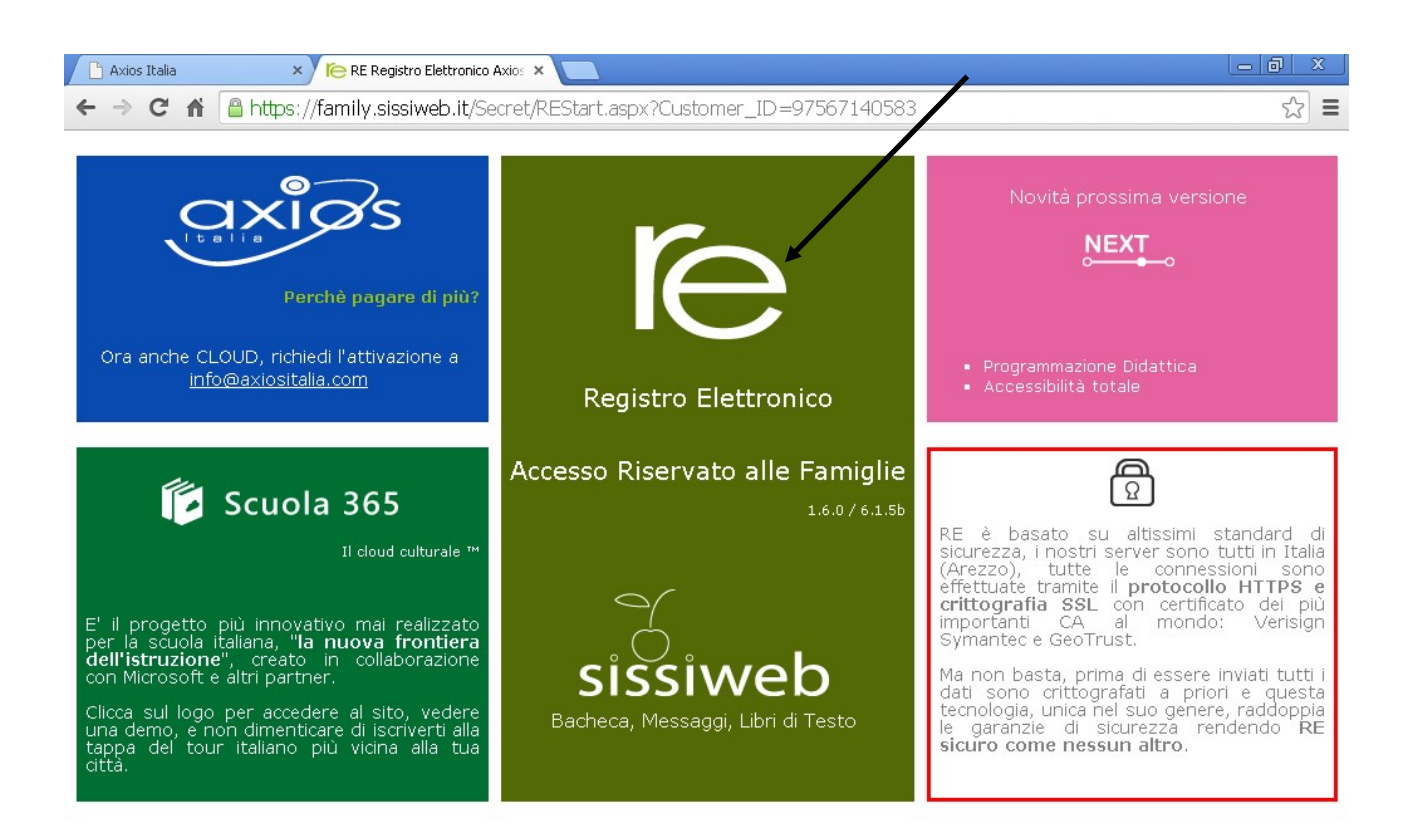

## 5) Inserire il proprio nome utente e la password fornite dalla scuola

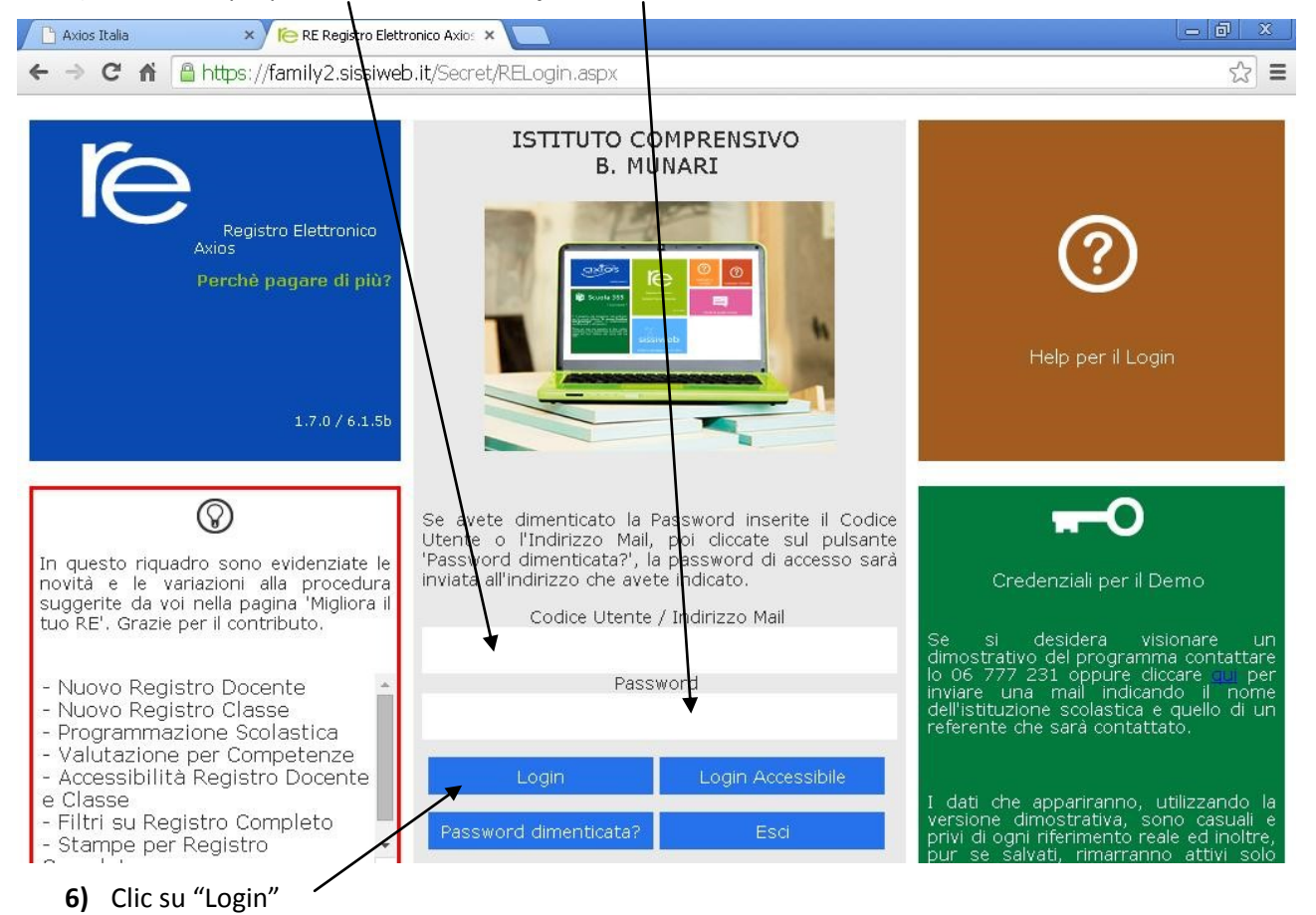

7) Si aprirà la schermata relativa al proprio figlio: selezionare prima il nome del proprio figlio e poi una delle varie alternative (zona marrone)

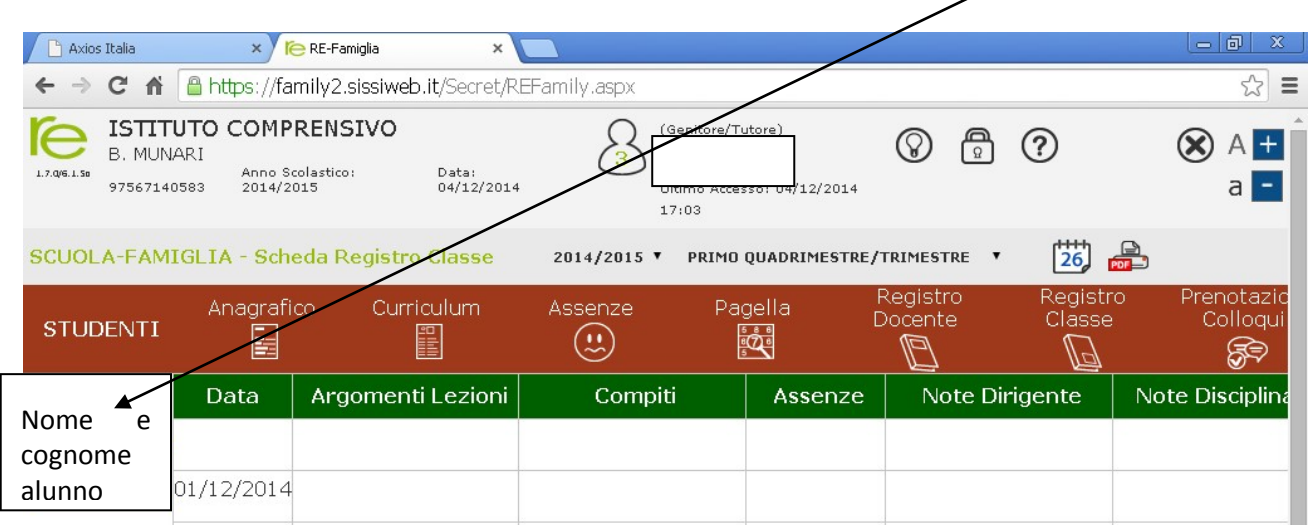

8) Cliccando su Registro docente, si visualizzeranno le prove di verifica orali, scritte, pratiche (solo le date e non i singoli voti per la scuola Primaria) suddivise per materia

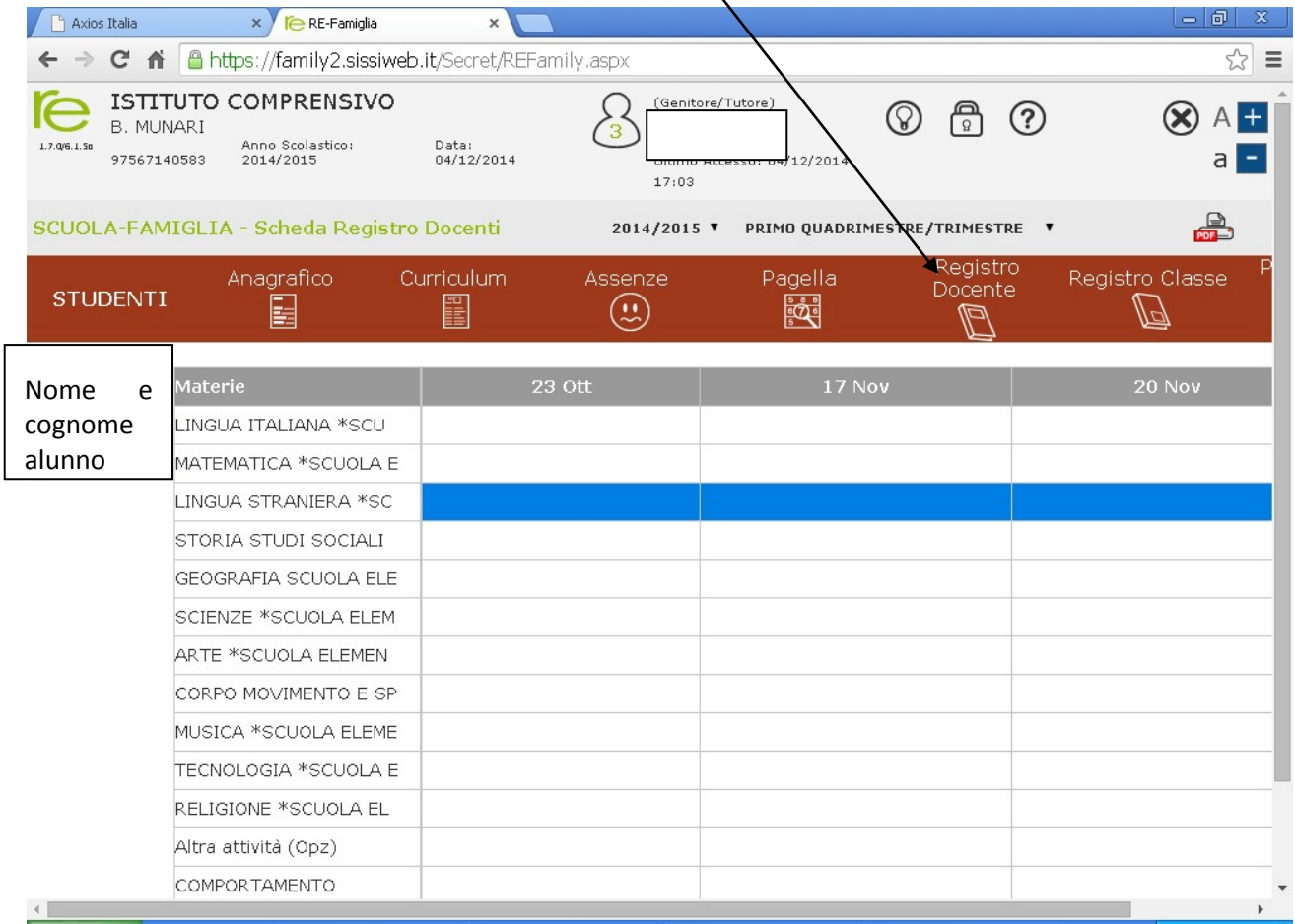

8) Blu corrisponde a prova scritta

Verde corrisponde a prova pratica

Viola corrisponde a prova orale

Rosa corrisponde a prova grafica